## **Fujitsu Server PRIMERGY CA92344-4716-15 TX1310 M5**

(型名:PYT1315\*\*\* )

# 環境設定シート

## **本書の構成**

- **A ハードウェア構成シート** 本サーバにおけるハードウェアの構成を記録しておきます。
- **B BIOS セットアップユーティリティ設定シート** 本サーバにおけるBIOS セットアップユーティリティの設定値を記録しておきます。
- **C 障害連絡シート** 障害が発生した場合にサーバの状態を記入しておくシートです。

#### **■製品の呼び方**

本文中の製品名称を、次のように略して表記します。

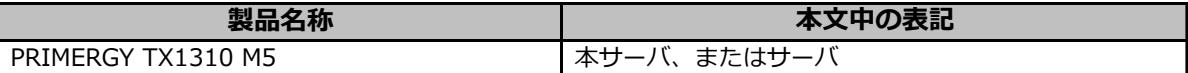

#### **■BIOSについて**

本書はBIOS版数 **R1.45.0** 以降に準拠して記述してあります。

#### **■商標**

記載されている会社名、製品名は各社の登録商標または商標です。 その他の各製品は、各社の著作物です。

Copyright 2023 Fujitsu Limited

## **A ハードウェア構成シート**

本サーバにおけるハードウェアの構成を記録しておきます。 **選択構成箇所については、選択した構成の()内にレ を付けておきます。** 

#### **■3.5インチ内蔵オプション**

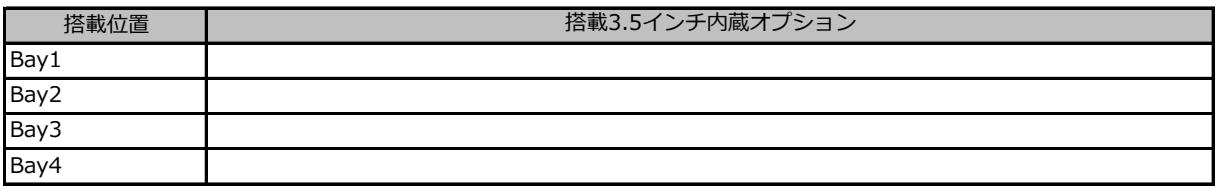

#### **■ベイ内蔵オプション**

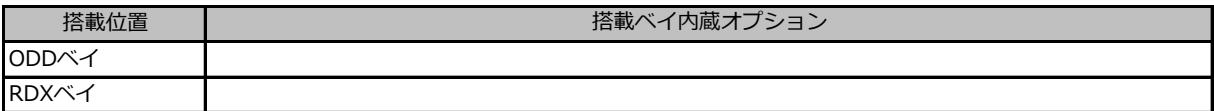

#### **■RAMモジュール**

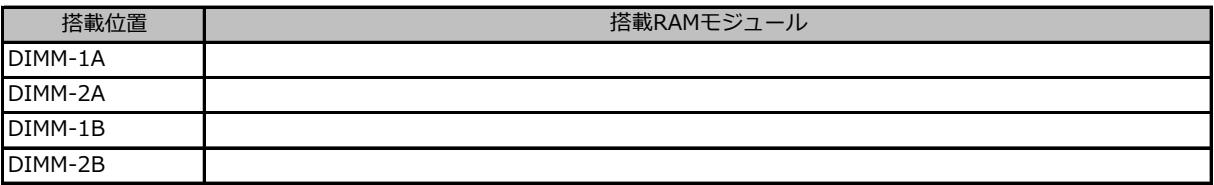

#### **■CPU**

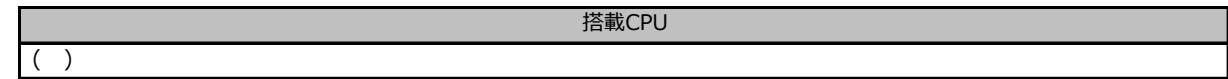

#### **■PCIカード**

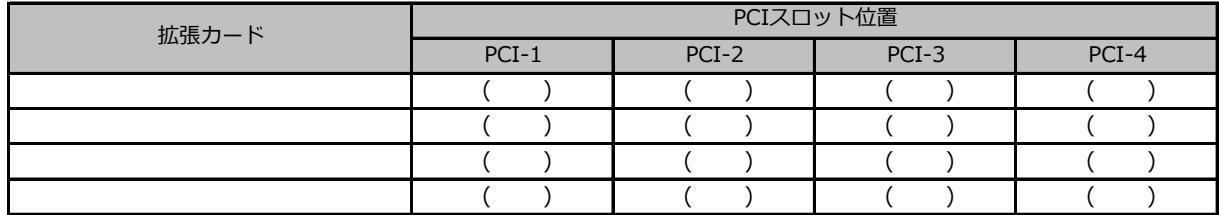

-:搭載不可を示します。

## **B セットアップユーティリティ設定シート**

本サーバにおけるBIOS セットアップユーティリティの設定値を記録しておきます。ご購入時の設定値から 設定を変更していない場合は、「( )ご購入時設定を変更していない」に*レ* を付けてください。 設定を変更した場合は、「設定値」欄の( )内に*レ* を付けてください。

BIOS セットアップユーティリティは以下の方法で起動します。 POST 中、画面に下記メッセージが表示されている間に、【F2】キーを押してください。 POST 終了後、BIOS セットアップユーティリティのMain メニューが表示されます。

<F2> BIOS Setup - <F12> Boot Menu

BIOS セットアップユーティリティを起動する前にシステムが起動してしまった場合は、 【Ctrl】+【Alt】+【Del】キーを押して、システムを再起動してください。

## B.1 Mainメニューの設定項目

( ) ご購入時設定を変更していない

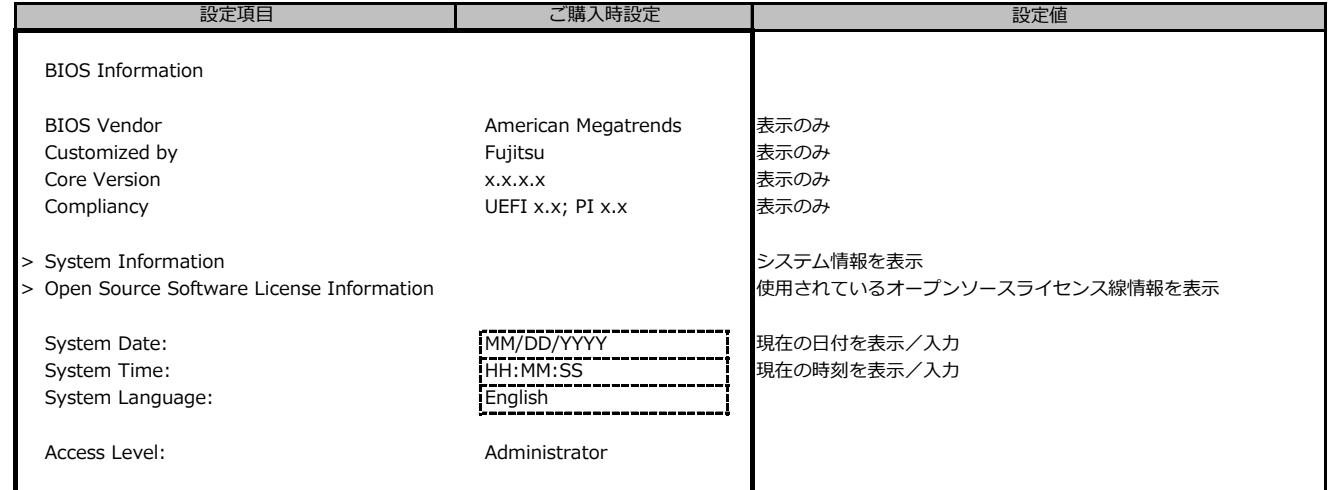

## B.2 Advancedメニューの設定項目

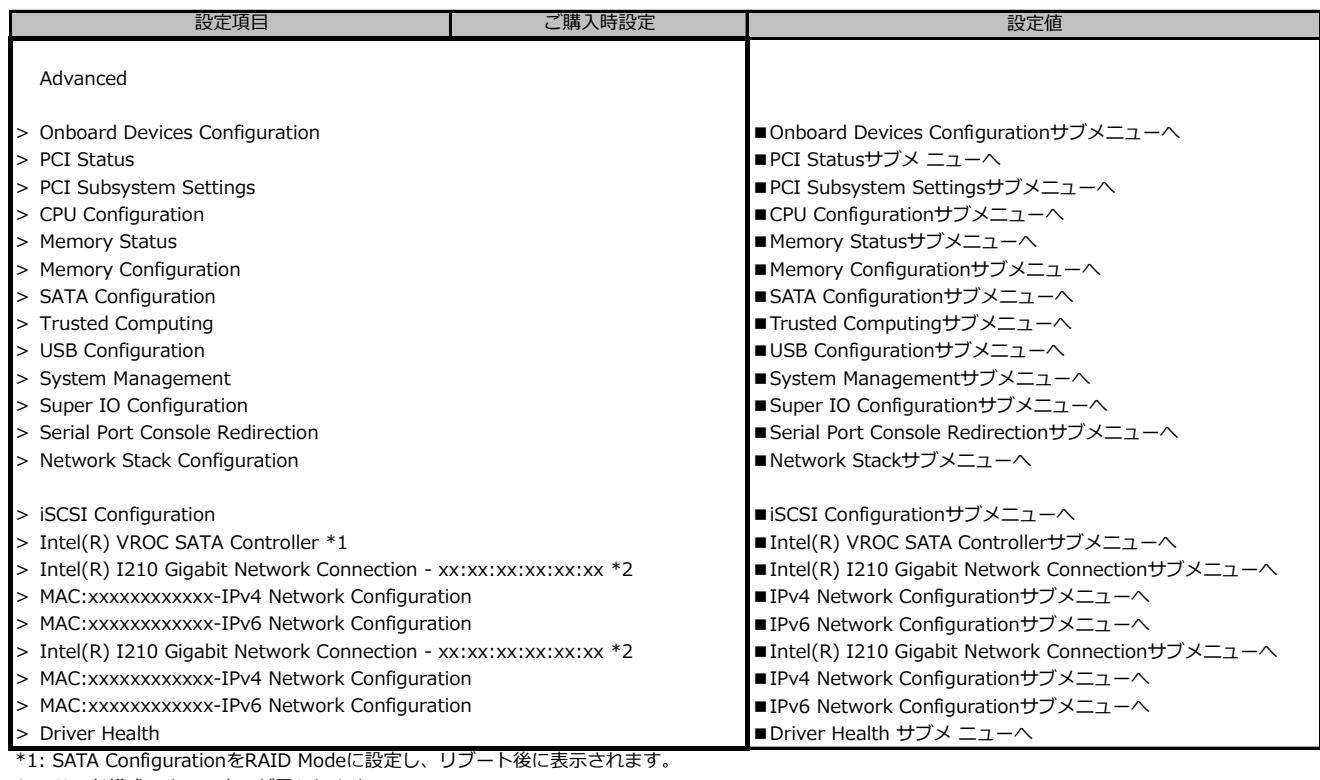

\*2: ハード構成によって表示が異なります

#### **■Onboard Devices Configurationサブメニュー**

( ) ご購入時設定を変更していない

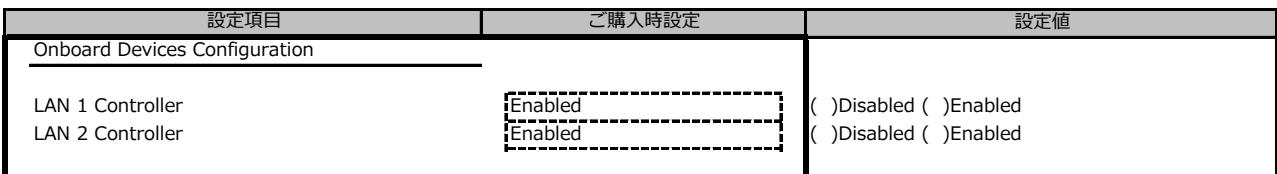

#### **■PCI Statusサブメニュー**

( ) ご購入時設定を変更していない

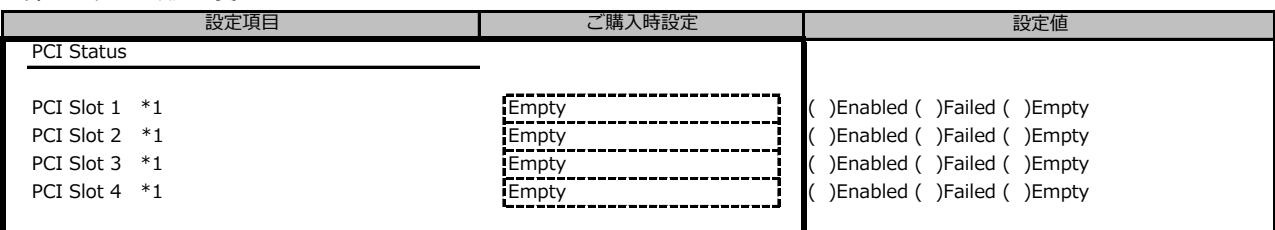

\*1: ご購入時に搭載されている場合、設定値はEnabledです。

## **■PCI Subsystem Settingsサブメニュー**

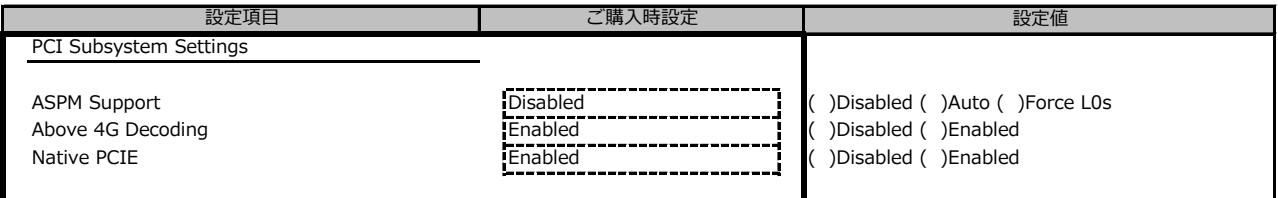

### **■CPU Configurationサブメニュー**

( ) ご購入時設定を変更していない

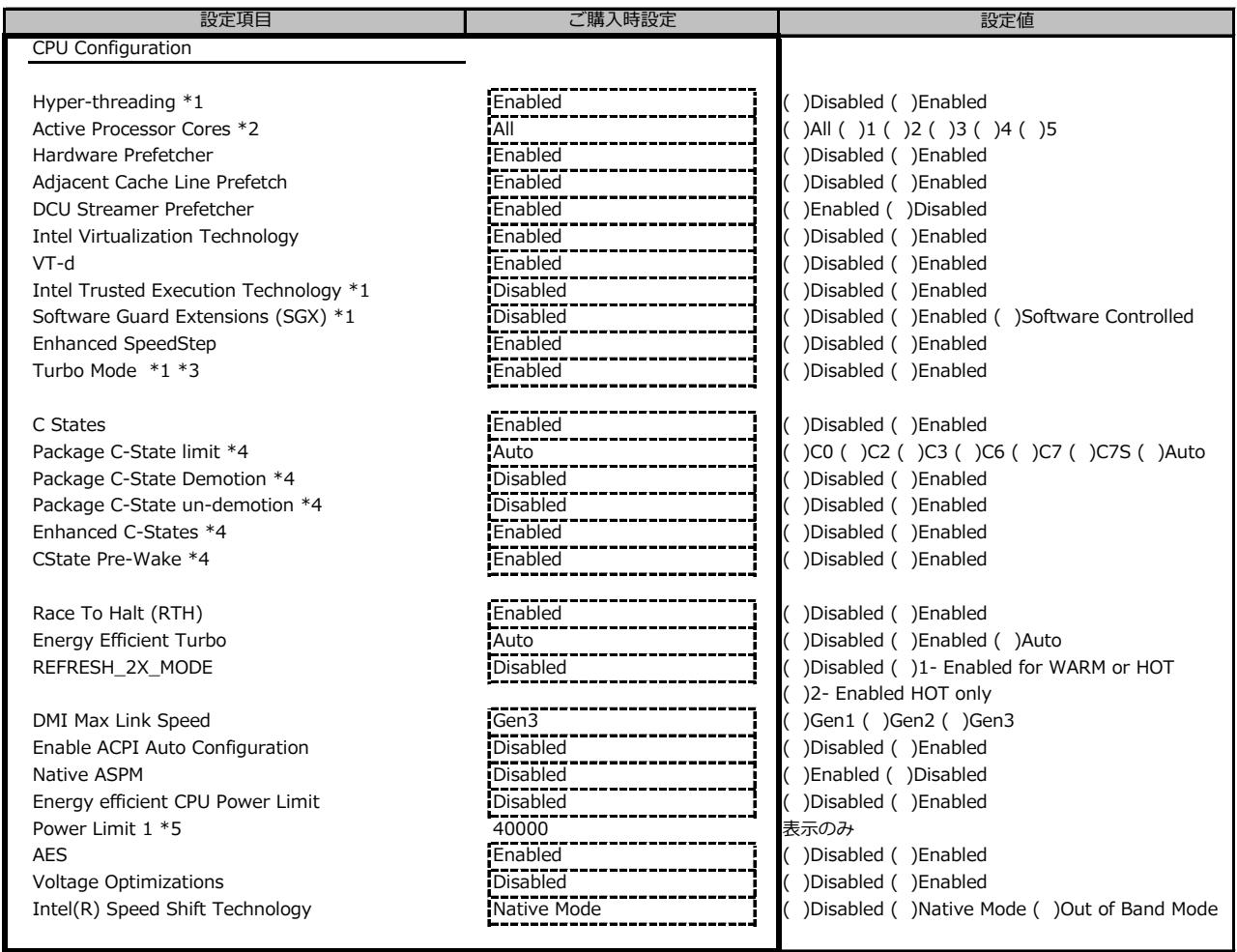

\*1: 搭載CPUにより表示/非表示

\*2: 搭載CPUによりコア数が異なります。

\*3: Enhanced SpeedStepがEnabledの場合表示

\*4: C StatesがEnabledの場合表示

\*5: Energy efficient CPU Power Limit が Enabled の場合表示

#### **■Memory Statusサブメニュー**

( ) ご購入時設定を変更していない

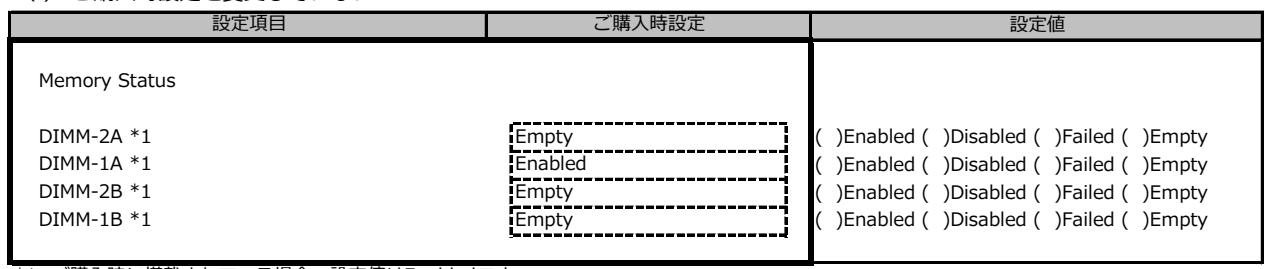

\*1: ご購入時に搭載されている場合、設定値はEnabledです。

## **■Memory Configurationサブメニュー**

( ) ご購入時設定を変更していない

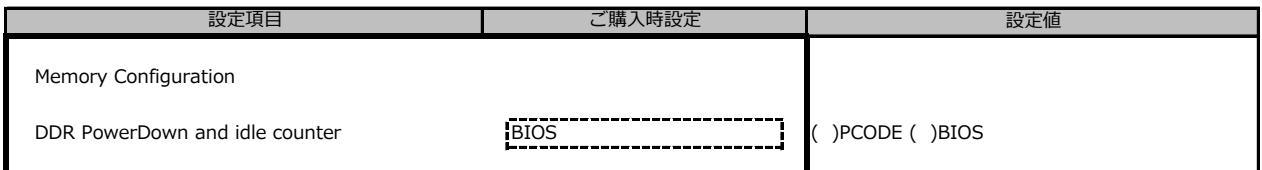

### **■SATA Configurationサブメニュー**

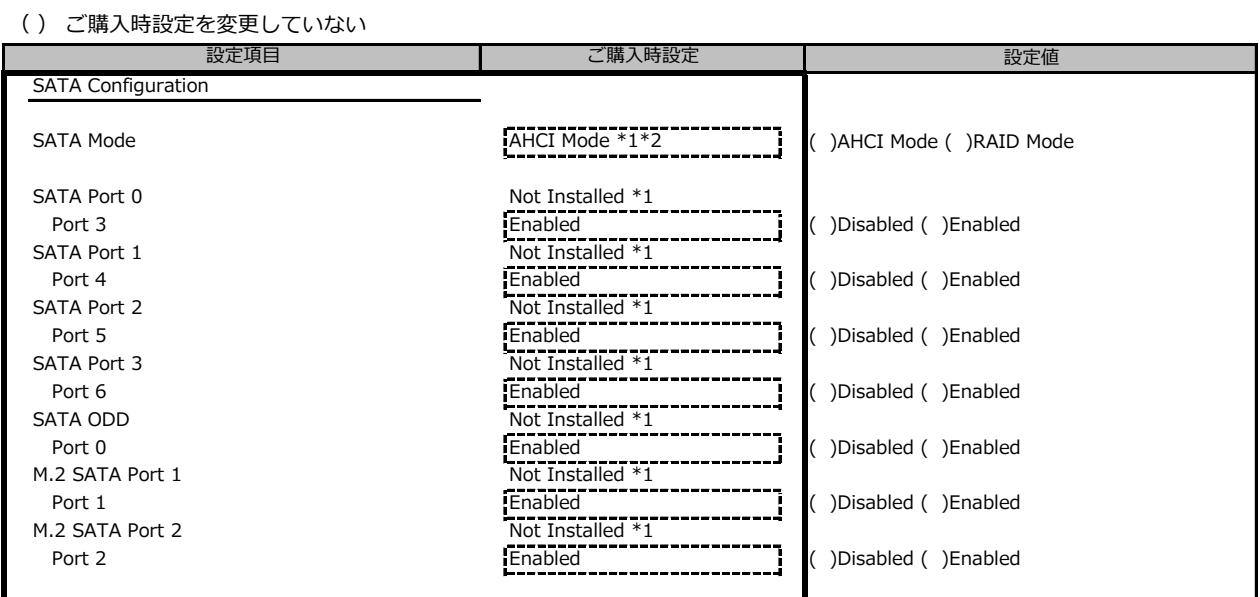

\*1: ハード構成によって表示が異なります

\*2: 保守部品システムボードは、RAID Modeに設定されています。

### **■Trusted Computingサブメニュー**

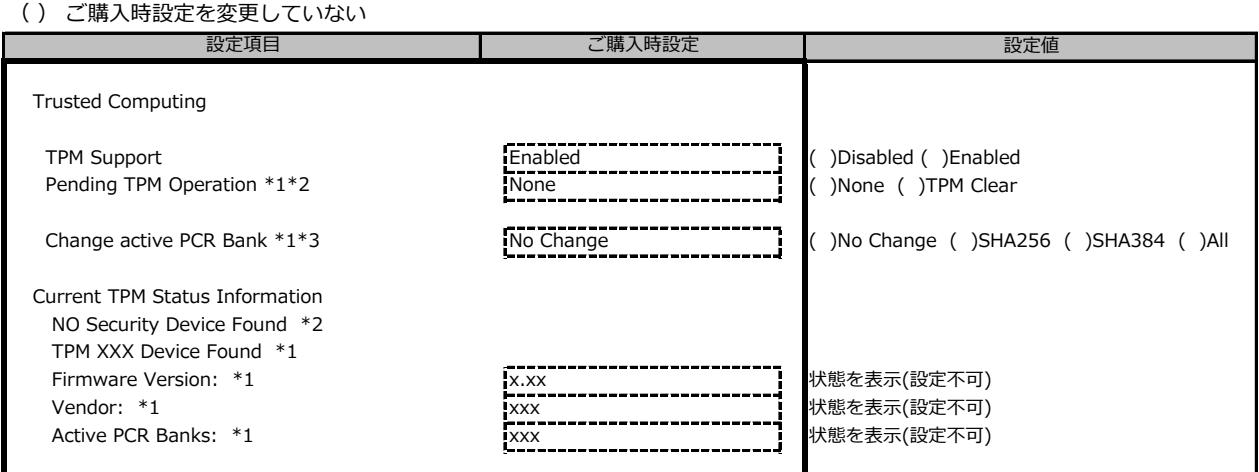

装置構成や環境により表示が異なる場合があります。

\*1: TPM搭載時かつTPM Support がEnabled 時の表示

\*2: TPM未搭載時または、TPM搭載時にTPM Support を Desabled 時の表示

\*1,\*2 表示を切り替えるために再起動を必要とする場合があります。

\*3: No Changeを選択した場合、再起動後No Changeに戻りますが、選択したPCR Bankは維持されます。("Active PCR Bank:"で確認可能です)

#### **■USB Configurationサブメニュー**

( ) ご購入時設定を変更していない

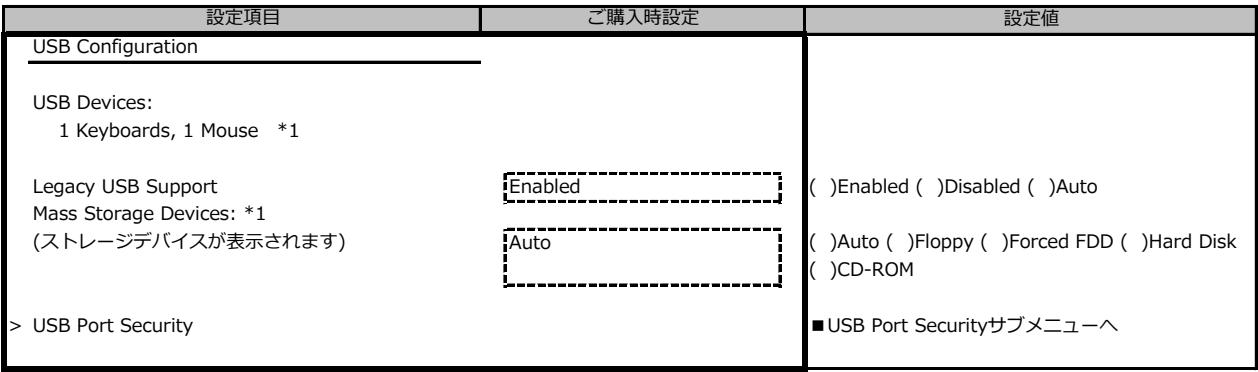

\*1: ハード構成によって表示が異なります

#### **■USB Port Securityサブメニュー**

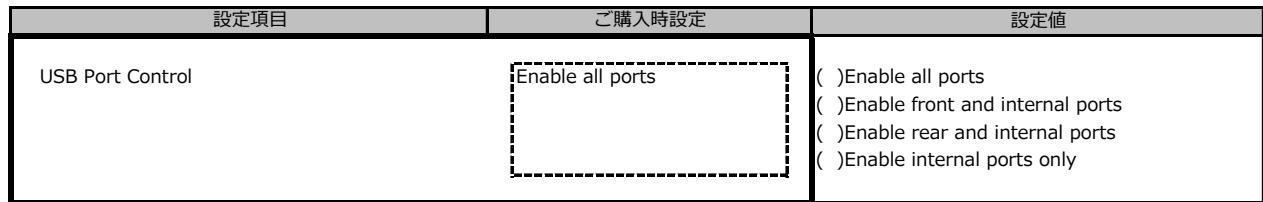

### **■System Managementサブメニュー**

( ) ご購入時設定を変更していない

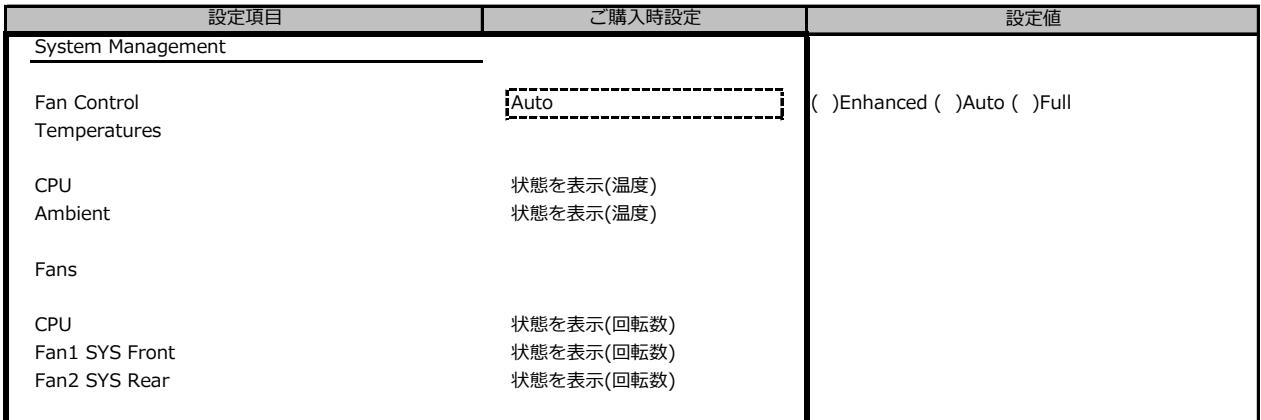

## **■Super IO Configurationサブメニュー**

( ) ご購入時設定を変更していない

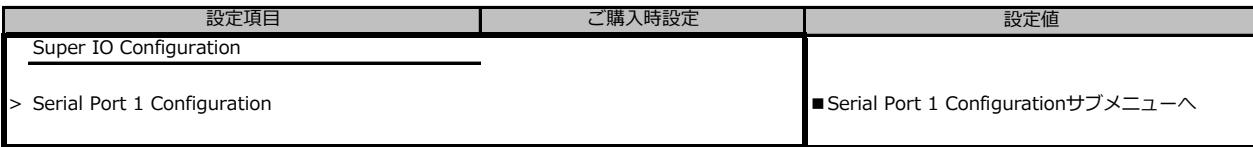

### ■ Serial Port 1 Configurationサブメニュー ※設定できません。

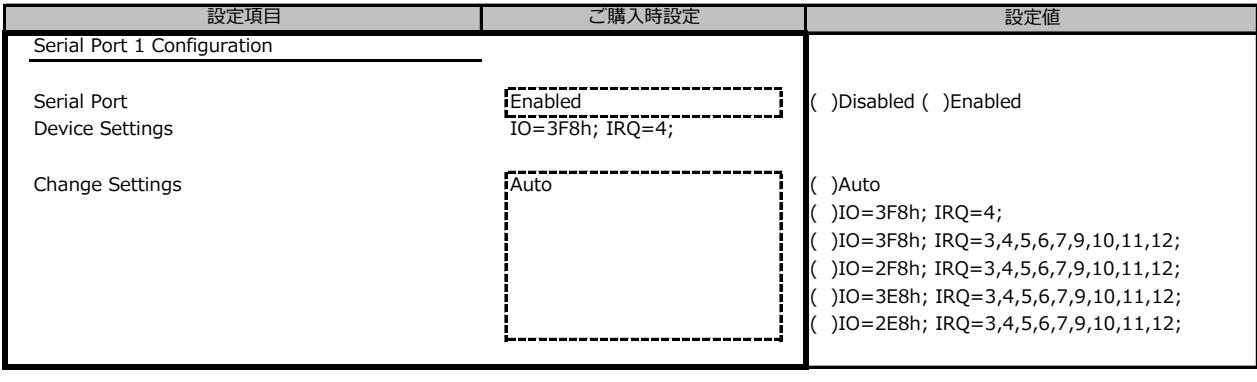

#### **■Serial Port Console Redirectionサブメニュー**

( ) ご購入時設定を変更していない

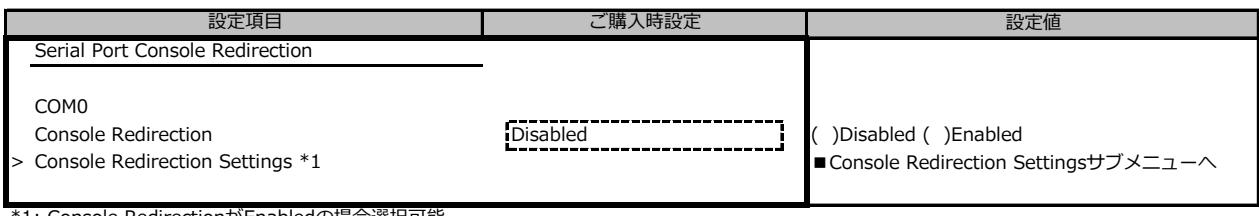

\*1: Console RedirectionがEnabledの場合選択可能

### **■Console Redirection Settingsサブメニュー**

( ) ご購入時設定を変更していない

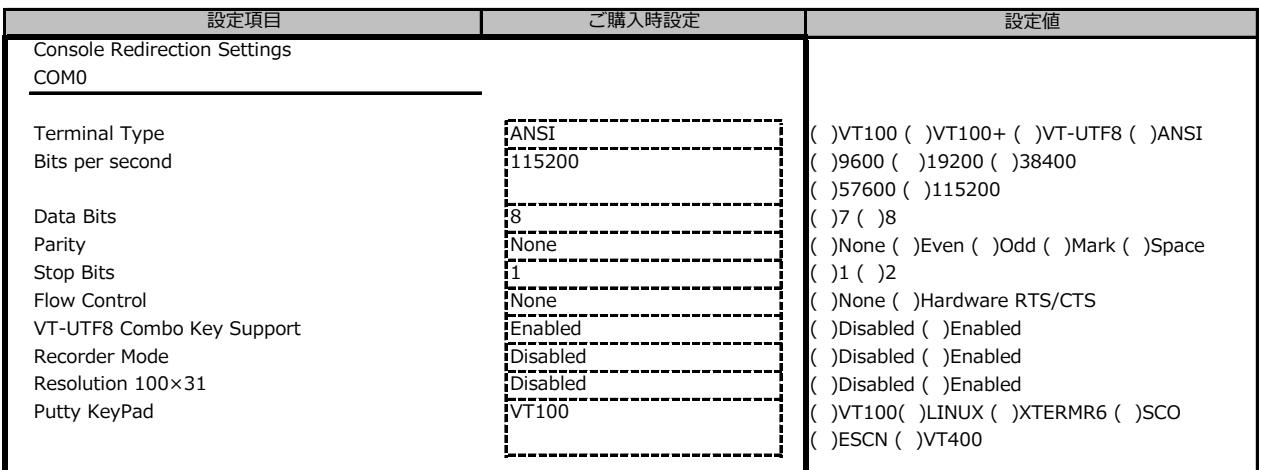

## **■Network Stackサブメニュー**

( ) ご購入時設定を変更していない

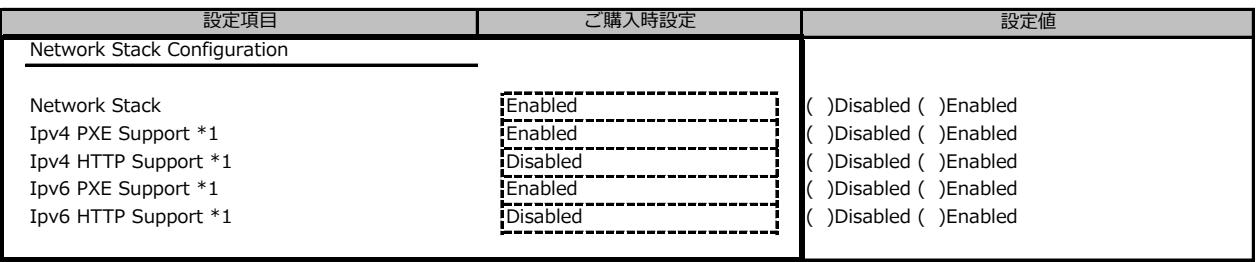

\*1: Network StackがEnabledの場合表示

### **■iSCSI Configurationサブメニュー**

( ) ご購入時設定を変更していない

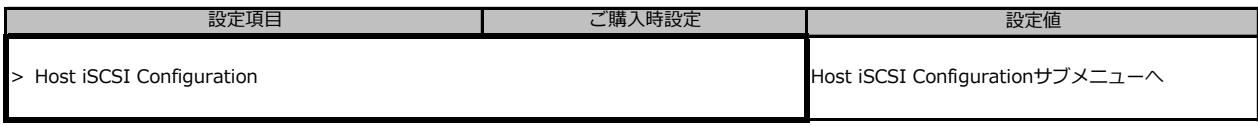

## **■Host iSCSI Configurationサブメニュー**

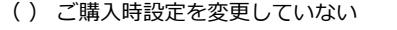

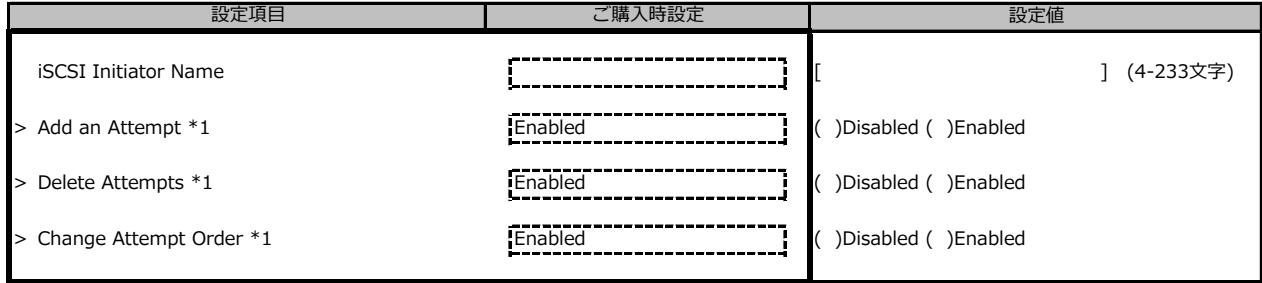

\*1: iSCSIデバイス接続時、選択可能。

#### **■Intel(R) VROC SATA Controllerサブメニュー**

( ) ご購入時設定を変更していない

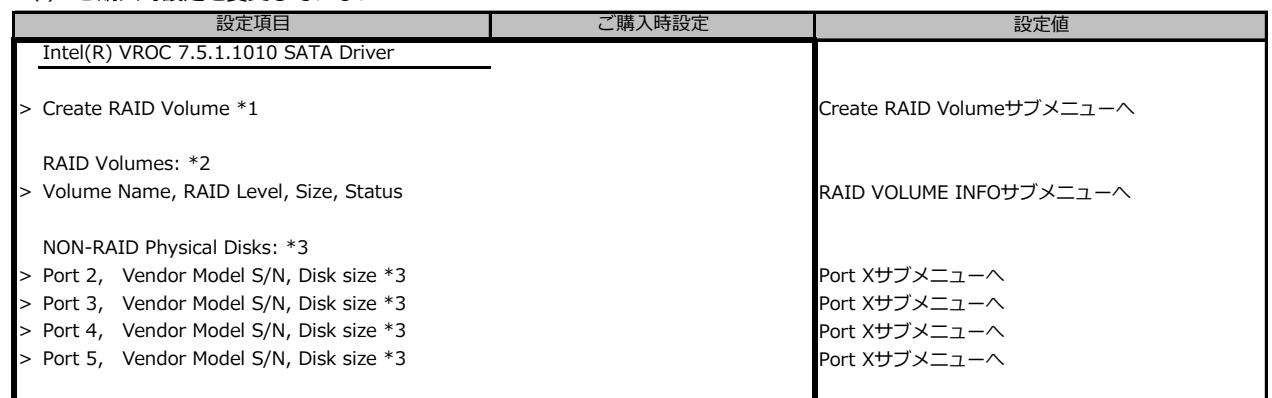

\*1: 内蔵ストレージが接続されている場合のみ、表示。

\*2: RAID構築されている場合のみ、表示。

\*3: RAID構築されていないDISKがあるときのみ、表示。搭載されているスロット、内蔵ストレージデバイスにより表示が異なります。

### **■Create RAID Volumeサブメニュー**

( ) ご購入時設定を変更していない

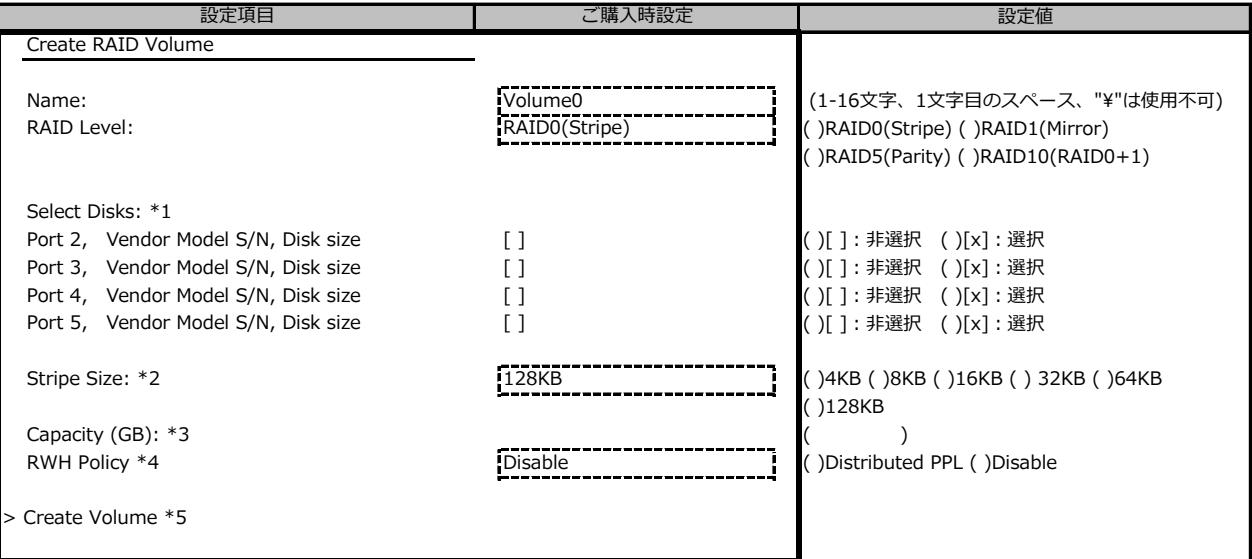

\*1: 搭載されているスロット、内蔵ストレージデバイス、Select状態により表示が異なります。

\*2: RAID Levelによって異なる。 RAID1選択時、非表示。

\*3: RAID LevelおよびSelectしたドライブ、ドライブ数により異なる。

\*4: RAID Level RAID5選択時のみ表示。

\*5: Confirmation画面になり、Yesの時のみ、Volumeが作成される。

#### **■RAID Volume INFOサブメニュー**

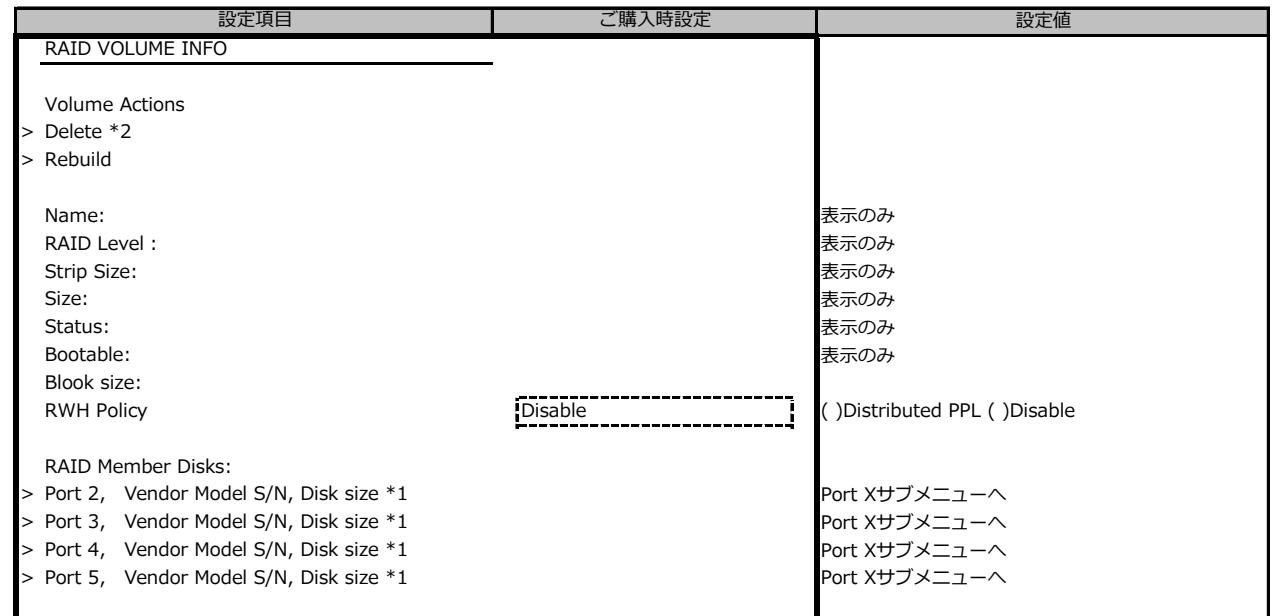

\*1: 搭載されているスロット、内蔵ストレージデバイスにより表示が異なります。

\*2: Confirmation画面になり、Yesの時のみ、Volumeが削除される。

#### **■Port Xサブメニュー**

( ) ご購入時設定を変更していない

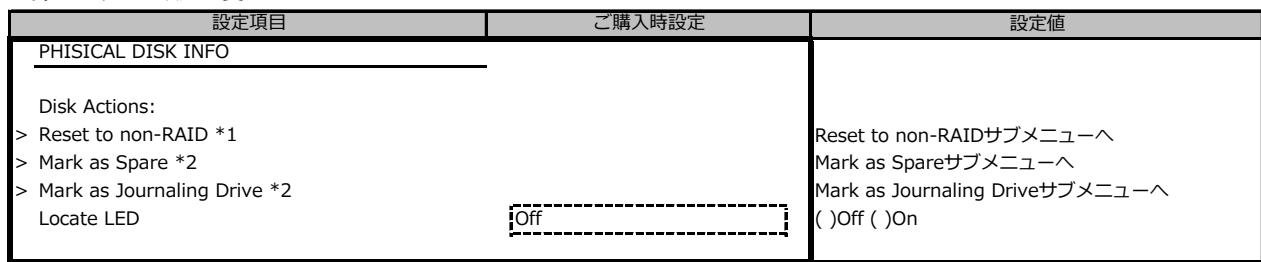

\*1: RAID Member Disksの時のみ表示されます。

\*2: Non-RAID Physical Disksの時のみ表示されます。

## **■Intel(R) I210 Gigabit Network Connectionサブメニュー**

( ) ご購入時設定を変更していない

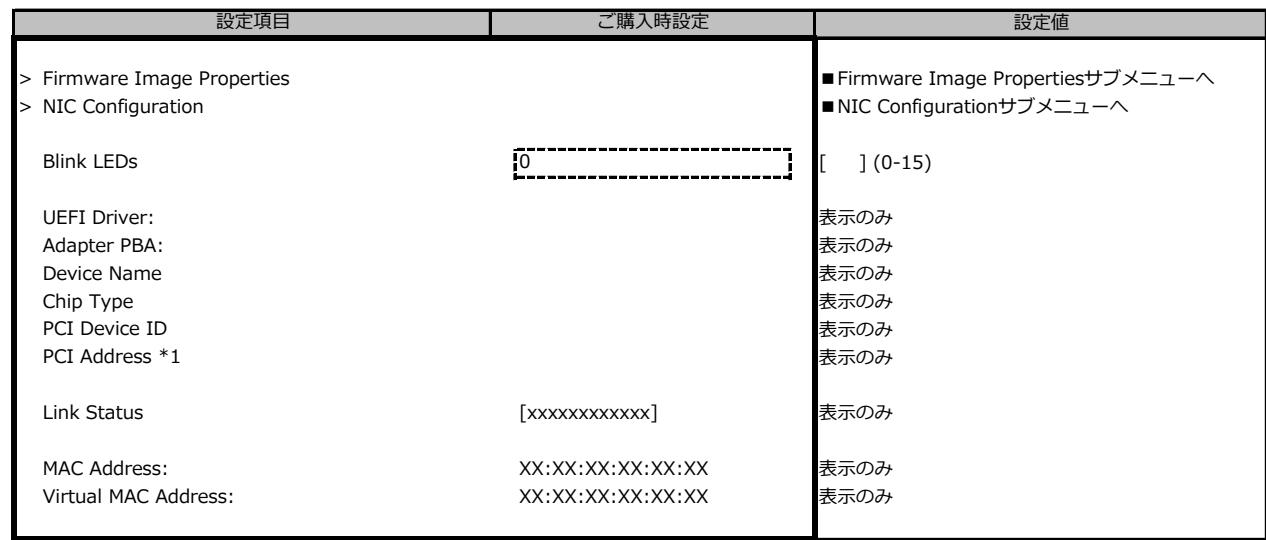

\*1: 選択したLAN Portにより表示が異なります。

#### **■Firmware Image Propertiesサブメニュー**

( ) ご購入時設定を変更していない

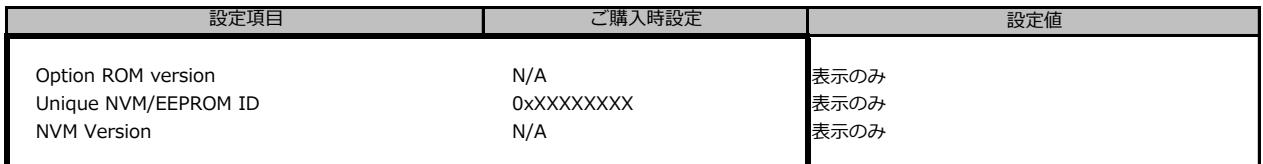

### **■NIC Configurationサブメニュー**

( ) ご購入時設定を変更していない

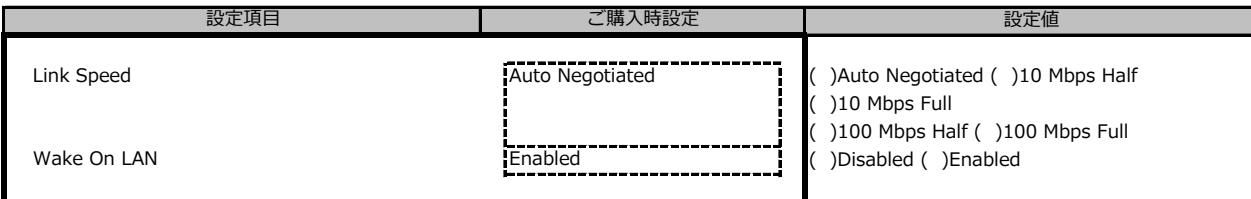

## **■IPv4 Network Configurationサブメニュー**

( ) ご購入時設定を変更していない

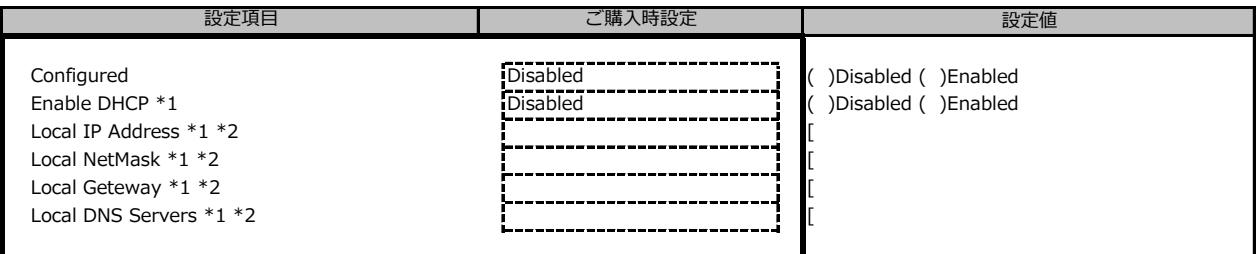

\*1: Configured が Enabled の場合表示

\*2: Enable DHCP が Disabled の場合表示

### **■IPv6 Network Configurationサブメニュー**

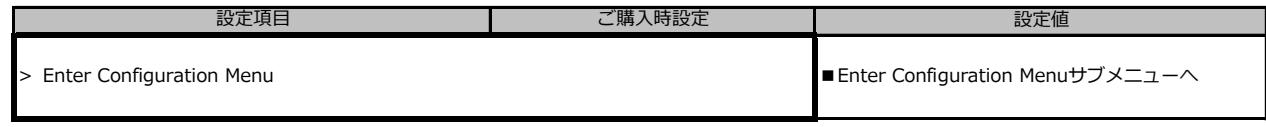

## **■Enter Configuration Menuサブメニュー**

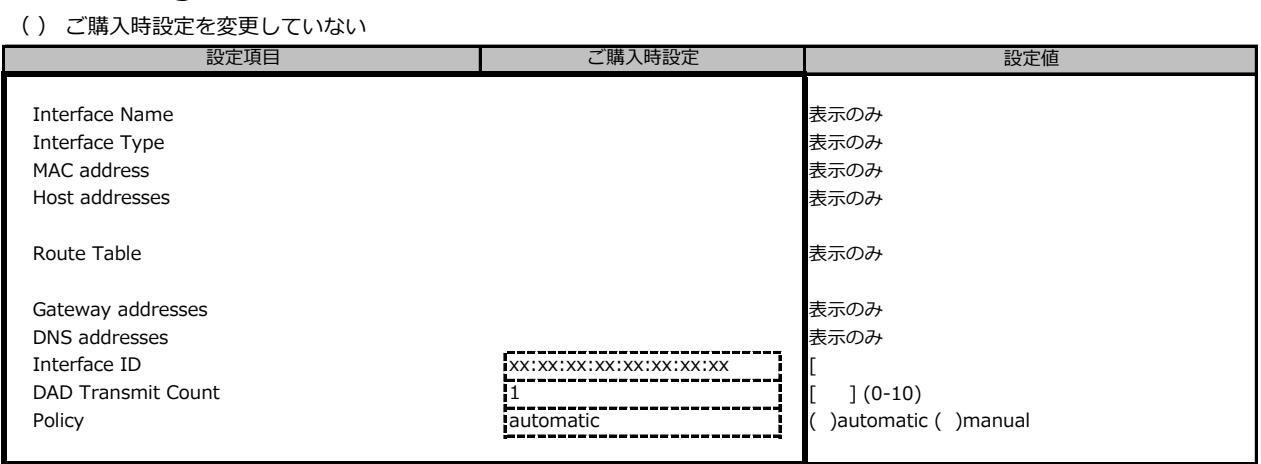

### **■Driver Healthサブメニュー**

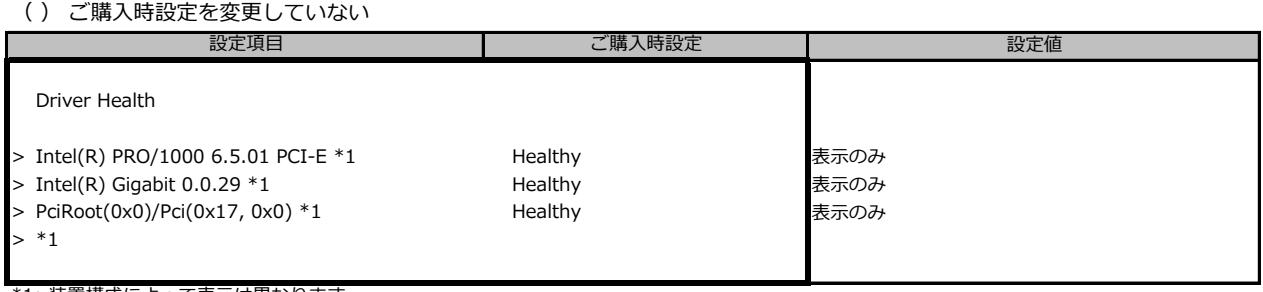

\*1: 装置構成によって表示は異なります。

## B.3 Securityメニューの設定項目

#### ( ) ご購入時設定を変更していない

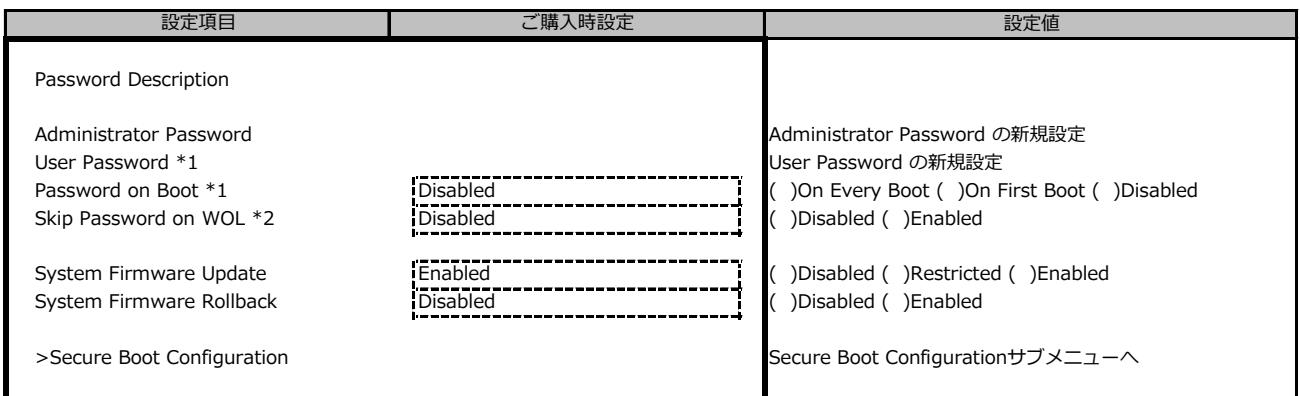

\*1: Administrator Passwordを設定すると選択可能

\*2: User Passwordを設定すると選択可能

## **■Secure Boot Configurationサブメニュー**

( ) ご購入時設定を変更していない

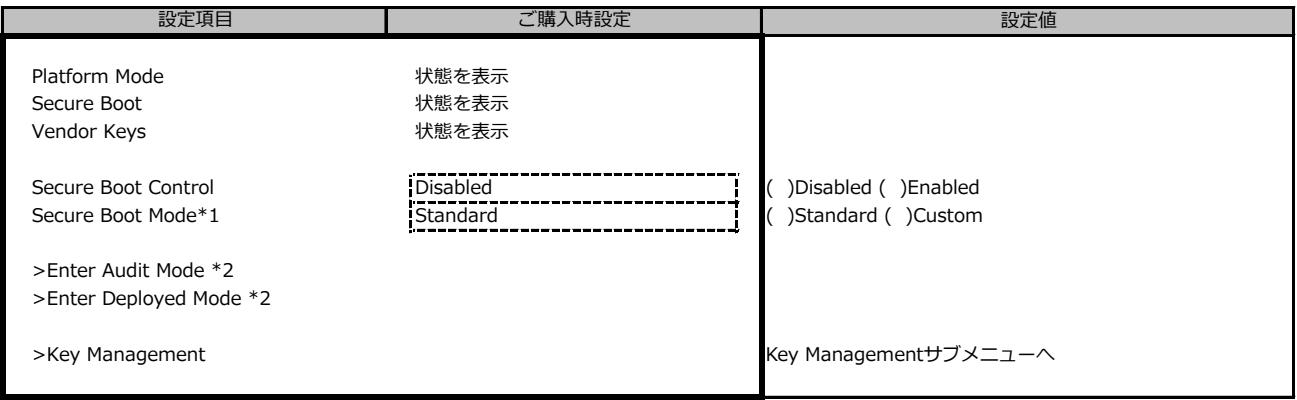

\*1: 設定値"Custom"はご使用になれません

\*2: [>Enter Deployed Mode] を選択(Enterを押下)するとDeployed Modeになり、本項目は再選択できなくなります。 誤って選択しないようにご注意ください。

#### ■ Key Management サブメニューの設定項目

#### ( ) ご購入時設定を変更していない

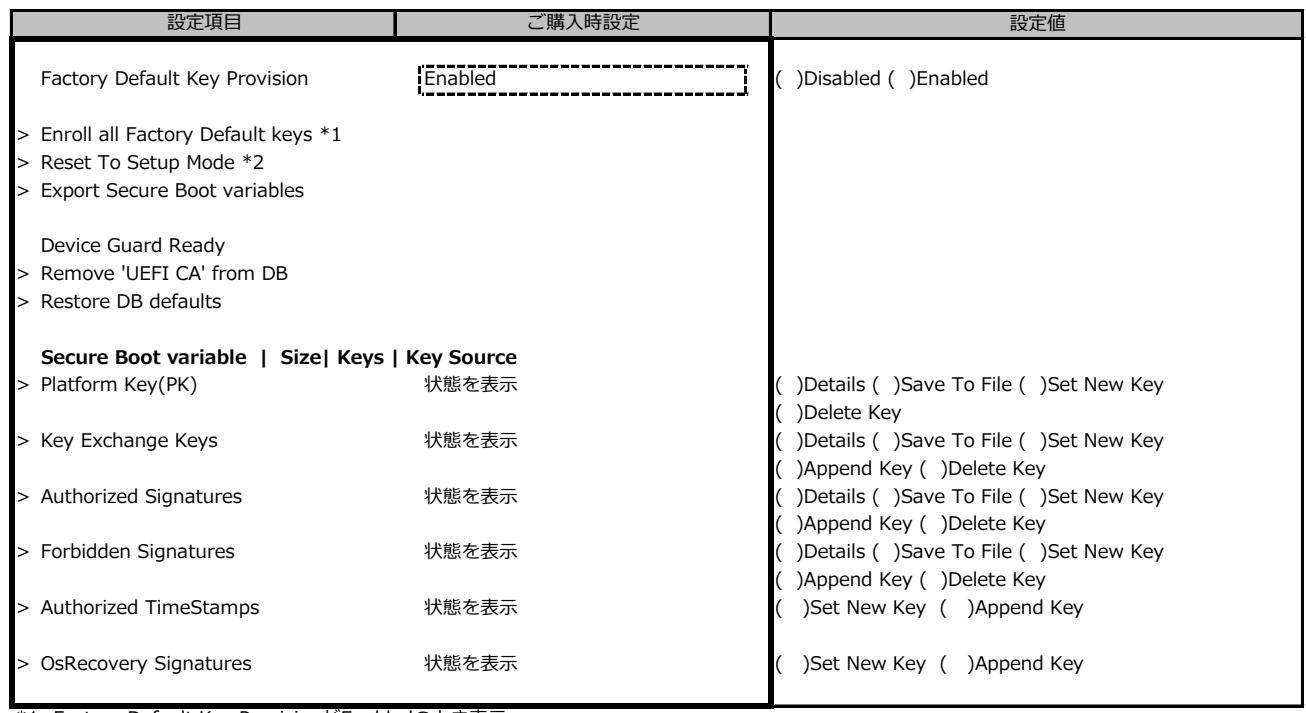

\*1: Factory Default Key ProvisionがEnabledのとき表示

\*2: Factory Default Key ProvisionがDisabledのとき表示

## B.4 Powerメニューの設定項目

#### ( ) ご購入時設定を変更していない

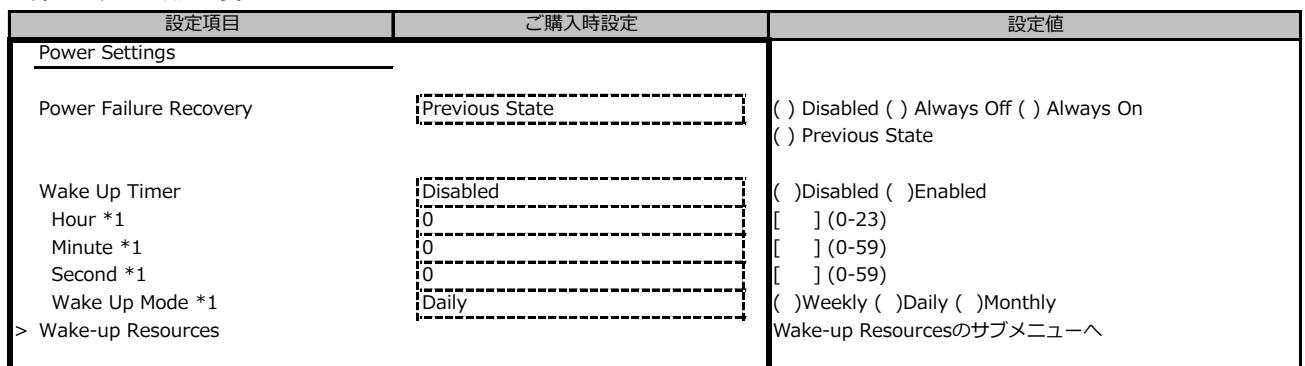

\*1:Wake Up TimerがEnabledのときのみ設定可能

## **■Wake-up Resourceサブメニュー**

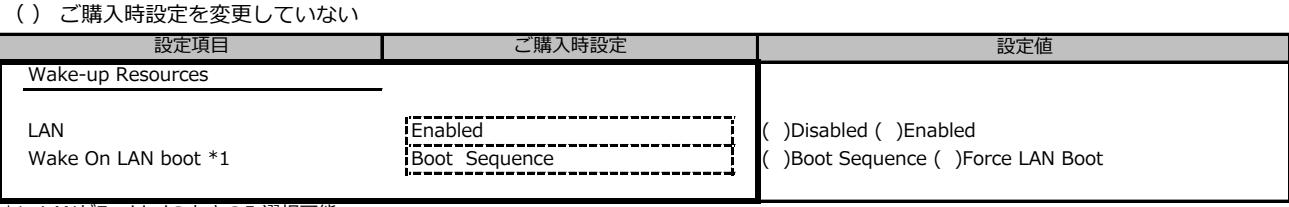

\*1: LANがEnabledのときのみ選択可能

## B.5 Event Logsメニューの設定項目

( ) ご購入時設定を変更していない

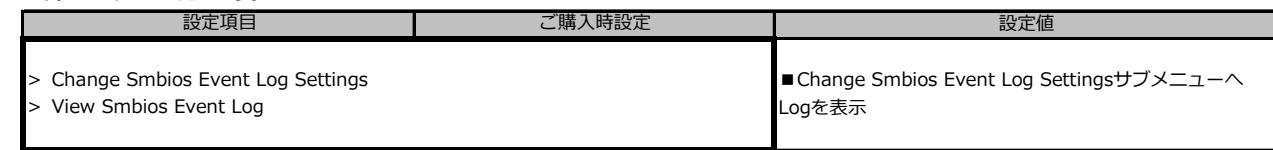

## **■Change Smbios Event Log Settingsサブメニュー**

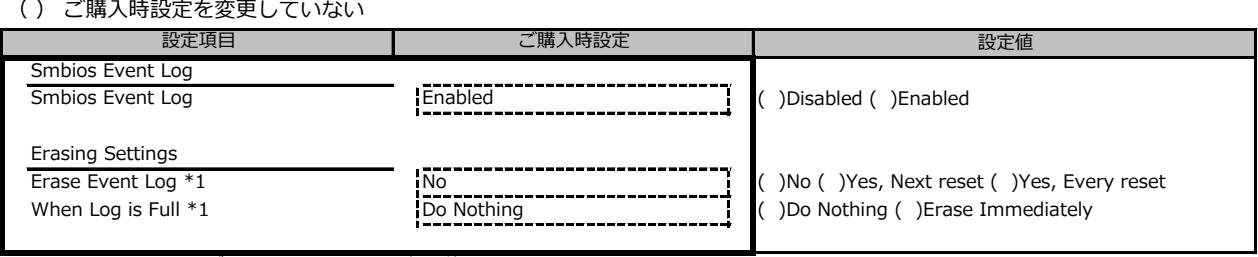

\*1: Smbios Event LogがEnabledのときのみ選択可能

## B.6 Bootメニューの設定項目

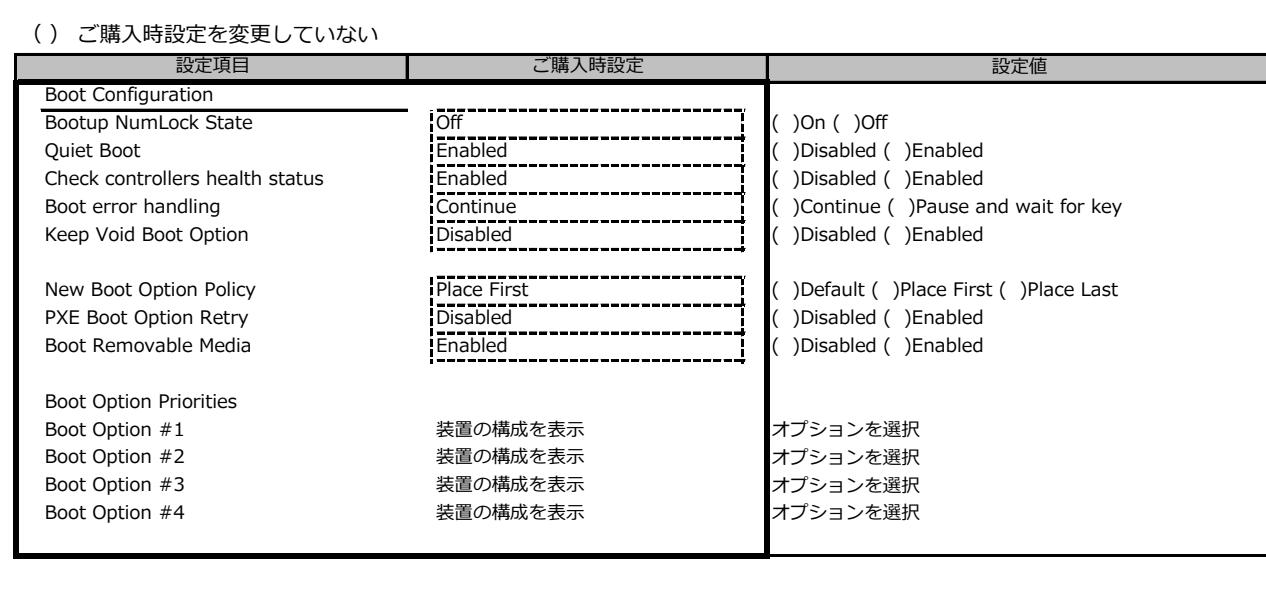

## B.7 Save & Exitメニューの設定項目

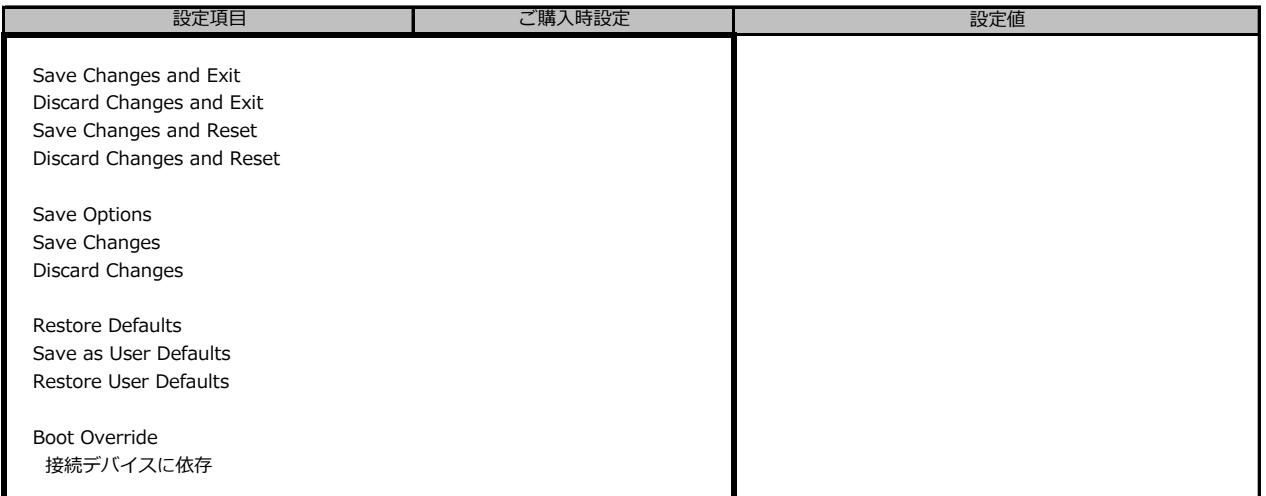

## **C 障害連絡シート**

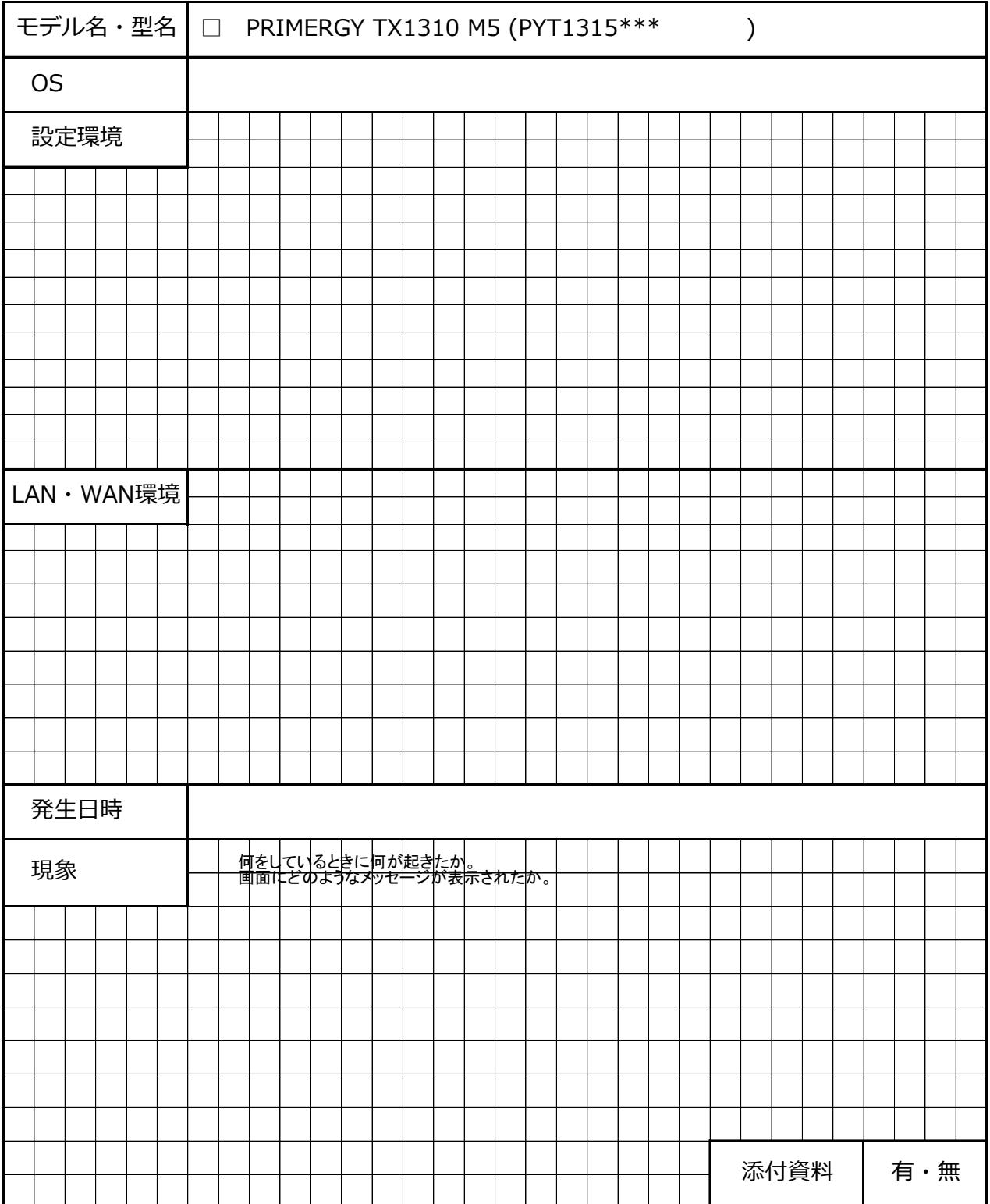

#### **PRIMERGY TX1310 M5**

**環境設定シート CA92344-4716-15**

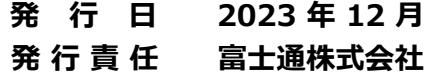

- ●本書の内容は、改善のため事前連絡なしに変更することがあります。
- ●本書に記載されたデータの使用に起因する、第三者の特許権および その他の権利の侵害については、当社はその責を負いません。
- ●無断転載を禁じます。